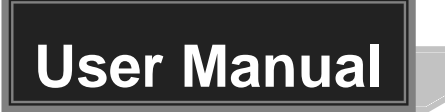

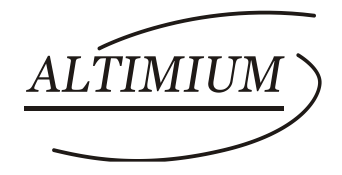

# **MAT.HDMI88-4K 4K 8x8 HDMI Matrix Switcher**

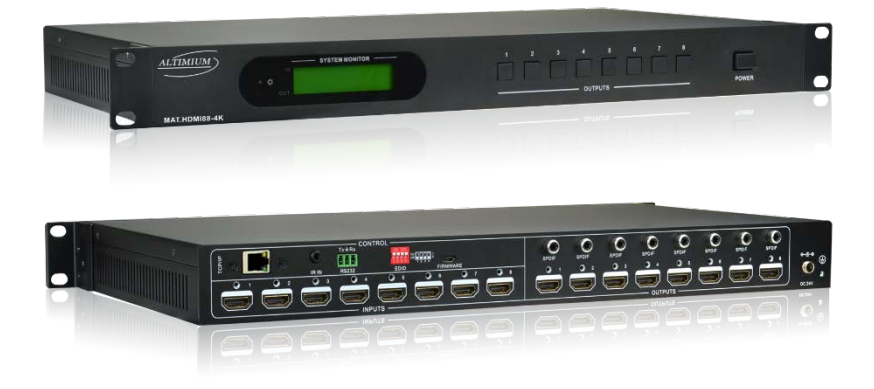

**All Rights Reserved**

**Version: MAT.HDMI88-4K\_2016V1.0**

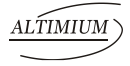

# **Preface**

Read this user manual carefully before using this product. Pictures shown in this manual are for reference only, different model and specifications are subject to real product.

This manual is only for operation instruction only, not for any maintenance usage. The functions described in this version are updated till December 2016. Any changes of functions and parameters since then will be informed separately. Please refer to the dealers for the latest details.

## **All product function is valid till 2016-12-5**

# **Trademarks**

Product model and logo are trademarks. Any other trademarks mentioned in this manual are acknowledged as the properties of the trademark owner. No part of this publication may be copied or reproduced without prior written consent.

# **FCC Statement**

This equipment generates, uses and can radiate radio frequency energy and, if not installed and used in accordance with the instructions, may cause harmful interference to radio communications. It has been tested and found to comply with the limits for a Class B digital device, pursuant to part 15 of the FCC Rules. These limits are designed to provide reasonable protection against harmful interference in a commercial installation.

Operation of this equipment in a residential area is likely to cause interference, in which case the user at their own expense will be required to take whatever measures may be necessary to correct the interference.

Any changes or modifications not expressly approved by the manufacture would void the user's authority to operate the equipment.

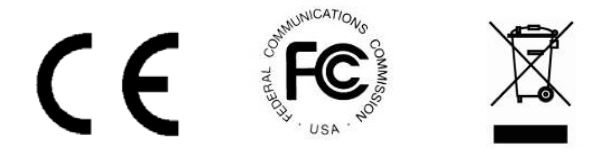

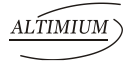

# **SAFETY PRECAUTIONS**

To insure the best from the product, please read all instructions carefully before using the device. Save this manual for further reference.

- Unpack the equipment carefully and save the original box and packing material for possible future shipment.
- Follow basic safety precautions to reduce the risk of fire, electrical shock and injury to persons.
- Do not dismantle the housing or modify the module. It may result in electrical shock or burn.
- Using supplies or parts not meeting the products' specifications may cause damage, deterioration or malfunction.
- Refer all servicing to qualified service personnel.
- To prevent fire or shock hazard, do not expose the unit to rain, moisture or install this product near water.
- Do not put any heavy items on the extension cable in case of extrusion.
- Do not remove the housing of the device as opening or removing housing may expose you to dangerous voltage or other hazards.
- Install the device in a place with fine ventilation to avoid damage caused by overheat.
- Keep the module away from liquids.
- Spillage into the housing may result in fire, electrical shock, or equipment damage. If an object or liquid falls or spills on to the housing, unplug the module immediately.
- Do not twist or pull by force ends of the optical cable. It can cause malfunction.
- Do not use liquid or aerosol cleaners to clean this unit. Always unplug the power to the device before cleaning.
- Unplug the power cord when left unused for a long period of time.
- Information on disposal for scrapped devices: do not burn or mix with general household waste, please treat them as normal electrical wastes.

# **Contents**

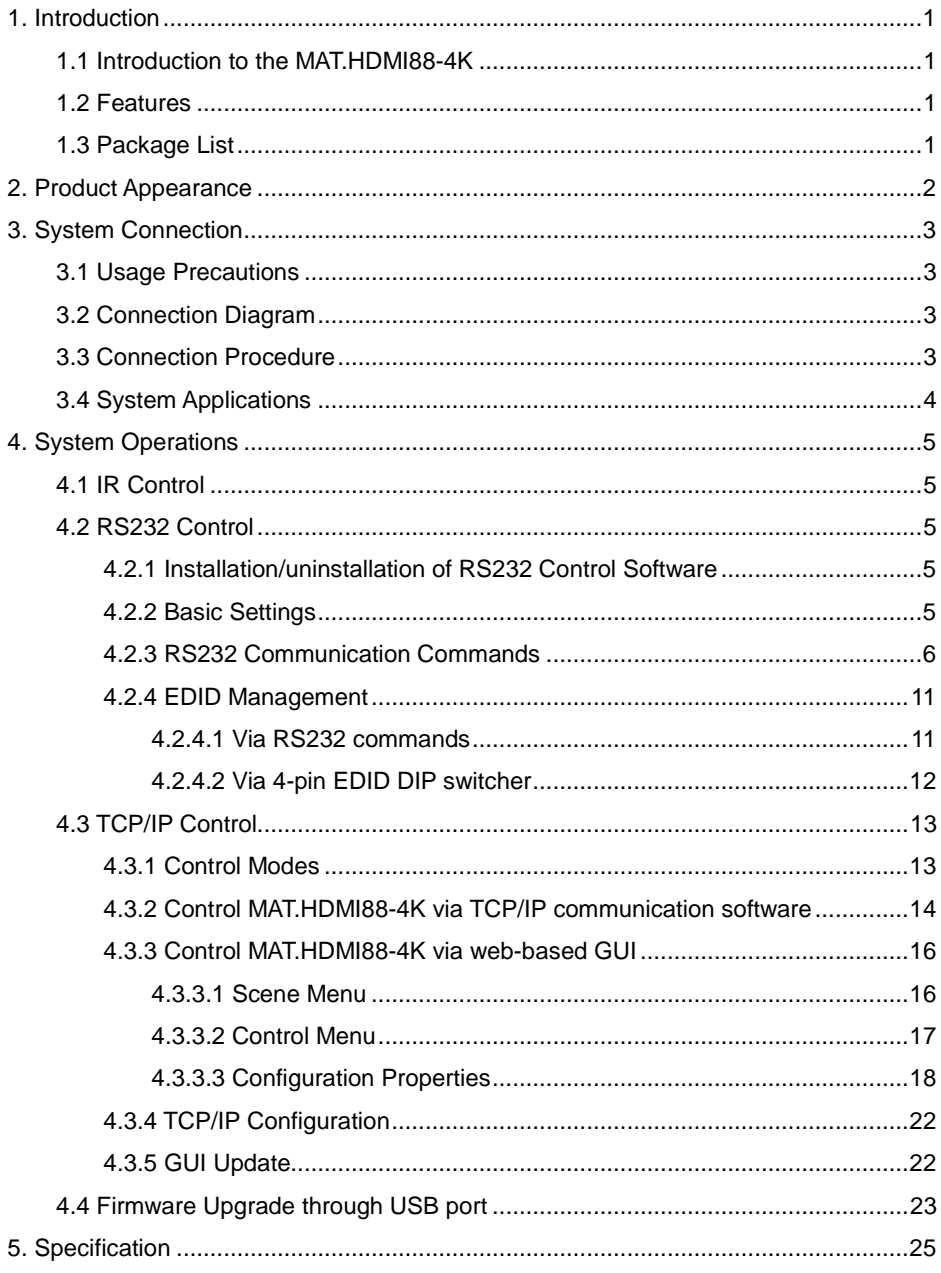

# **4K 8x8 HDMI Matrix Switcher**

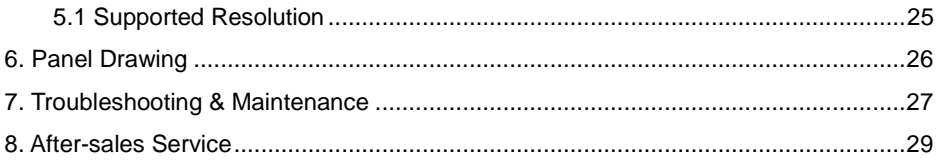

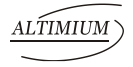

# <span id="page-5-0"></span>**1. Introduction**

# <span id="page-5-1"></span>**1.1 Introduction to the MAT.HDMI88-4K**

MAT.HDMI88-4K is a professional 8x8 HDMI Matrix Switcher that features receiving up to 8 HDMI2.0& HDCP2.2 compliant signal and output 8 HDMI1.4& HDCP1.4 compliant signal. It provides 8 auxiliary audio ports for de-embedded HDMI audio output. It also boasts powerful EDID management to ensure reliable AV distribution and routing.

The unit is controllable via front panel buttons, IR, RS232, or TCP/IP (optional).

# <span id="page-5-2"></span>**1.2 Features**

- 8x8 HDMI matrix with 8 de-embedded HDMI audio ports;
- HDMI input ports: support HDMI 2.0, support signal up to 4Kx2K@60Hz & 1080p 3D, compliant with lower HDMI standards; HDCP2.2 compatible;
- HDMI output ports: support HDMI 1.4, capable to transmit 2560x1080 (60Hz) signal, compliant with lower HDMI standards; HDCP1.4 compatible;
- Transmit 4Kx2K@60Hz signal up to 15m;
- SPDIF ports for de-embedded HDMI audio output:
- Powerful EDID management;
- Controllable via front panel button, IR, RS232& optional TCP/IP;
- LCD screen shows real-time I/O connection status:
- Convenient firmware upgrade through Micro USB port;
- Easy installation with rack-mounting design.

# <span id="page-5-3"></span>**1.3 Package List**

- $\checkmark$  1 x MAT.HDMI88-4K  $\checkmark$  2 x Mounting ears
- $6x$  Screws
- $\checkmark$  1 x IR receiver
- $\checkmark$  1 x Power cord(Optional)
- 
- $\checkmark$  1 x Pluggable Terminal Block
- $\checkmark$  1 x Power adaptor(DC 24V/2.71A)
- $\checkmark$  4 x Plastic cushions

- 
- $\checkmark$  1 x IR remote  $\checkmark$  1 x User manual

 Confirm if the product and the accessories are all included, if not, please contact with the dealers.

# <span id="page-6-0"></span>**2. Product Appearance**

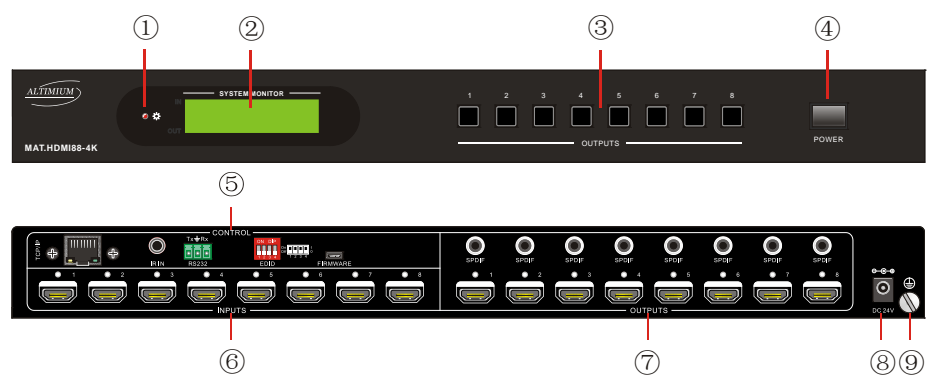

**Figure 2- 1 Product Appearance**

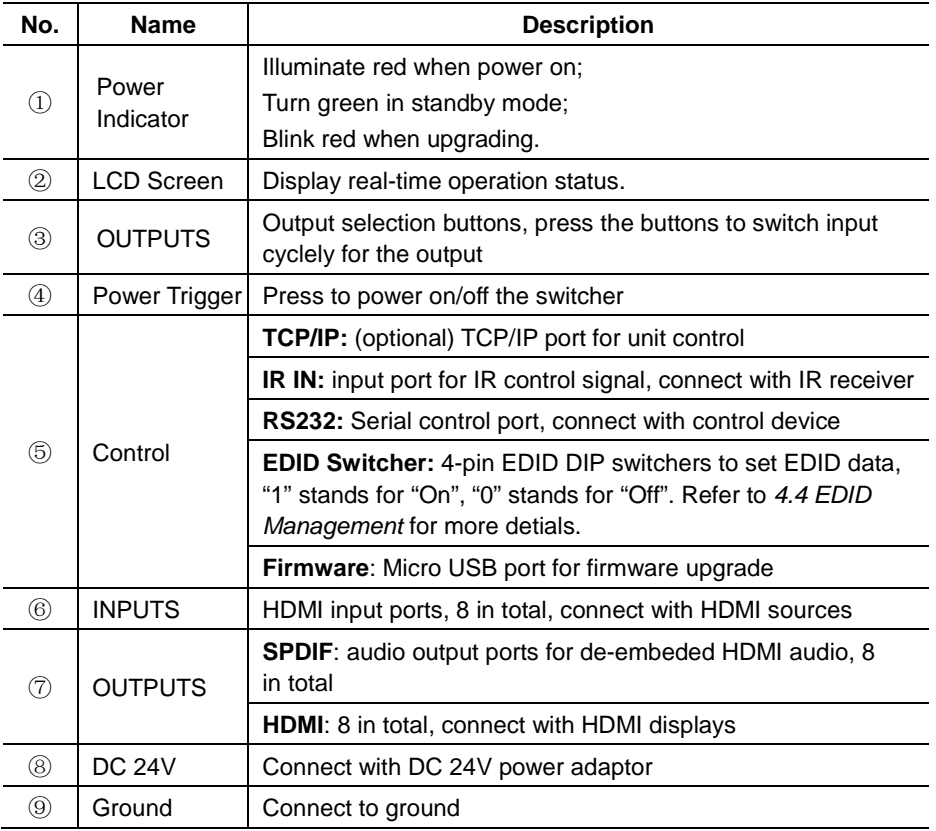

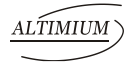

# <span id="page-7-0"></span>**3. System Connection**

# <span id="page-7-1"></span>**3.1 Usage Precautions**

- **1)** System should be installed in a clean environment with prop temperature and humidity.
- **2)** All of the power switches, plugs, sockets and power cords should be insulated.
- **3)** All devices should be connected before power on.

# <span id="page-7-2"></span>**3.2 Connection Diagram**

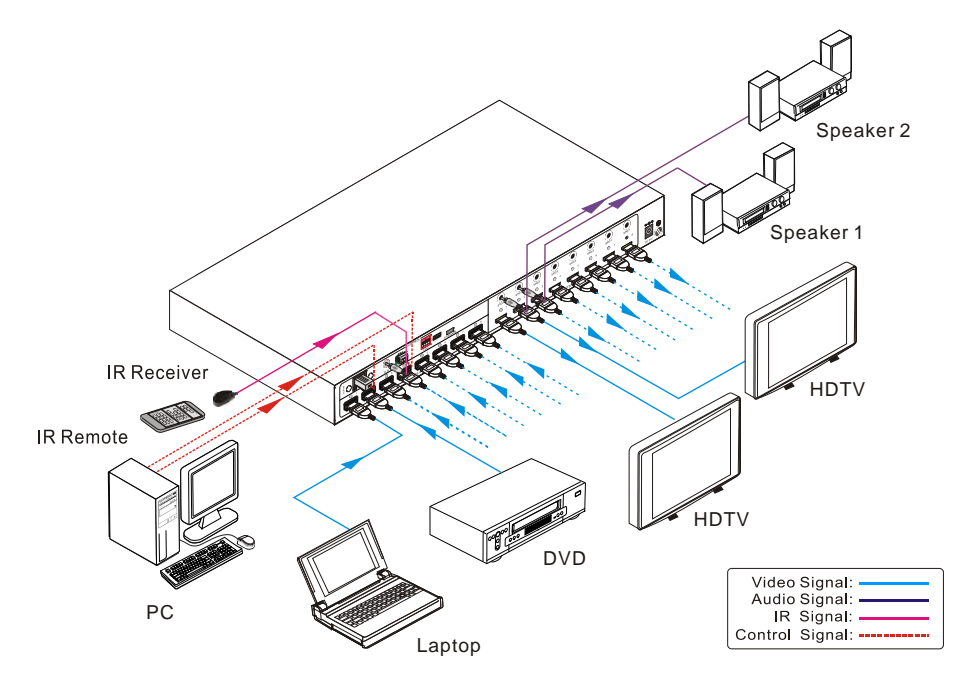

**Figure 3- 1 Connection diagram**

# <span id="page-7-3"></span>**3.3 Connection Procedure**

**Step1.**Connect HDMI sources (e.g. DVD) to HDMI INPUTs with HDMI2.0 cables.

**Step2.**Connect HDMI displays (e.g. HDTV) to HDMI OUTPUTs with HDMI cables;

**Step3.**Connect speakers/ amplifiers to the AUDIO OUTPUTs with audio cables;

**Step4.**Connect the RS232 ports of control device (e.g. a PC) and MAT.HDMI88-4K to enable serial control;

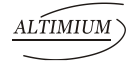

- **Step5.**Connect the TCP/IP ports of control device (e.g. a PC) and MAT.HDMI88-4K to enable IP control;
- **Step6.**Insert an IR receiver to the IR IN port to enable IR control;
- **Step7.**Plug a DC 24V power adapter to the power port of MAT.HDMI88-4K.

# മ

- **1)** When connecting to HDMI2.0 sources, make sure the HDMI cable is compliant with HDMI2.0 to ensure reliable transmission;
- **2)** Connect amplifiers that are capable to decode HDMI audio to the SPDIF ports, or there will be no output on the amplifiers.

# <span id="page-8-0"></span>**3.4 System Applications**

As its good performance in control and transmission, the MAT.HDMI88-4K can be widely used in computer realm, monitoring, large screen displaying, conference system, television education and bank securities institutions etc.

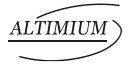

# <span id="page-9-0"></span>**4. System Operations 4.1 IR Control**

<span id="page-9-1"></span>Connect an IR receiver to the IR IN port of the switcher, users can control it through the included IR remote. Here is a brief introduction to the IR remote:

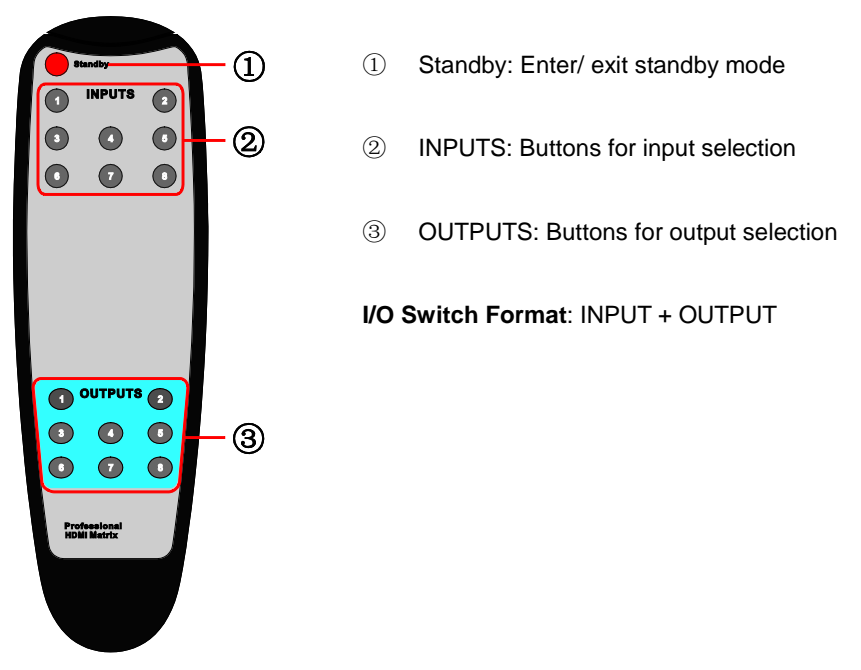

**Figure 4-1 IR Remote**

# <span id="page-9-2"></span>**4.2 RS232 Control**

#### <span id="page-9-3"></span>**4.2.1 Installation/uninstallation of RS232 Control Software**

- **Installation** Copy the control software file to the computer connected with MAT HDMI88-4K
- **Uninstallation** Delete all the control software files in corresponding file path.

## <span id="page-9-4"></span>**4.2.2 Basic Settings**

Firstly, connect MAT.HDMI88-4K with necessary input devices and output devices. Then, connect it with a PC installed RS232 control software. Double-click the software icon to run this software.

Here we take the software **CommWatch.exe** as example. The icon is showed as below:

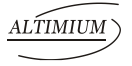

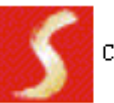

.<br>CommWatch, exe

The interface of the control software is showed as below:

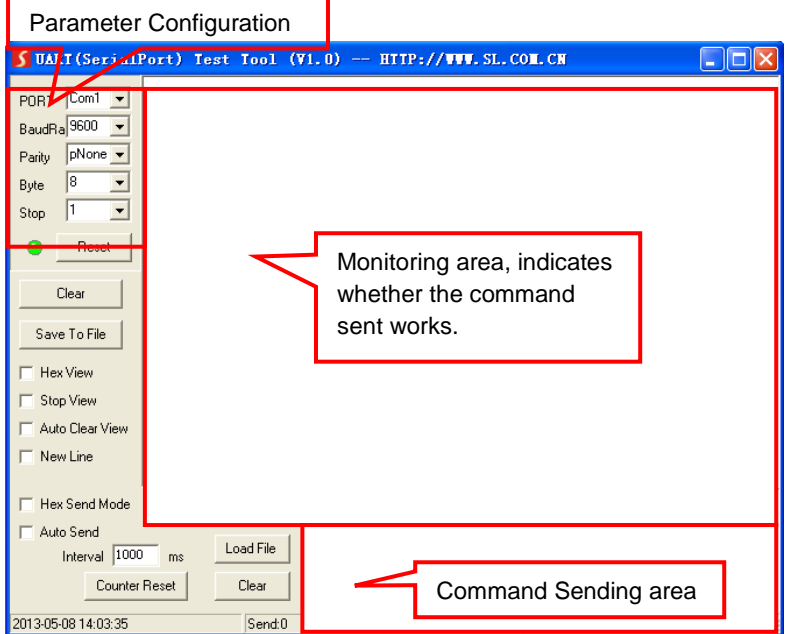

## **Figure 4-3 Control Interface of CommWatch**

Set the parameters (baud rate, data bit, stop bit and parity bit) correctly to ensure reliable RS232 control.

## <span id="page-10-0"></span>**4.2.3 RS232 Communication Commands**

# മ

- **1)** Case-sensitive.
- **2)** "[", "]" in the commands are for easy recognition only and not necessary in real operations. Other symbols including ".", ",", "/", "%", ";", "^". are parts of the commands.
- **3)** Feedbacks listed in the column "Feedback Example" are only for reference, feedbacks may vary according to different operations.
- **4)** Dial the EDID switcher to "1111" before sending commands pertaining to software

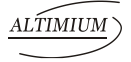

# EDID management (with grey background)

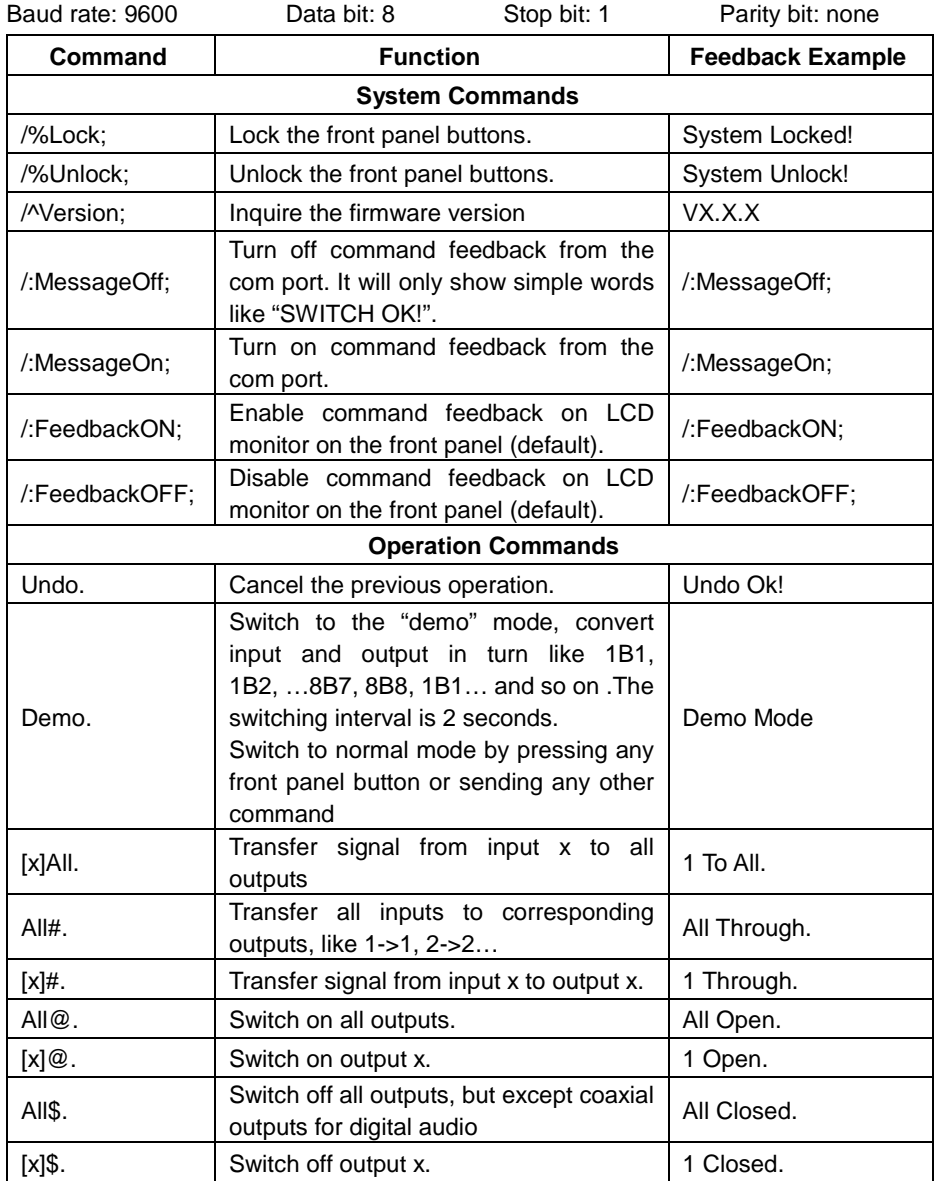

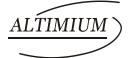

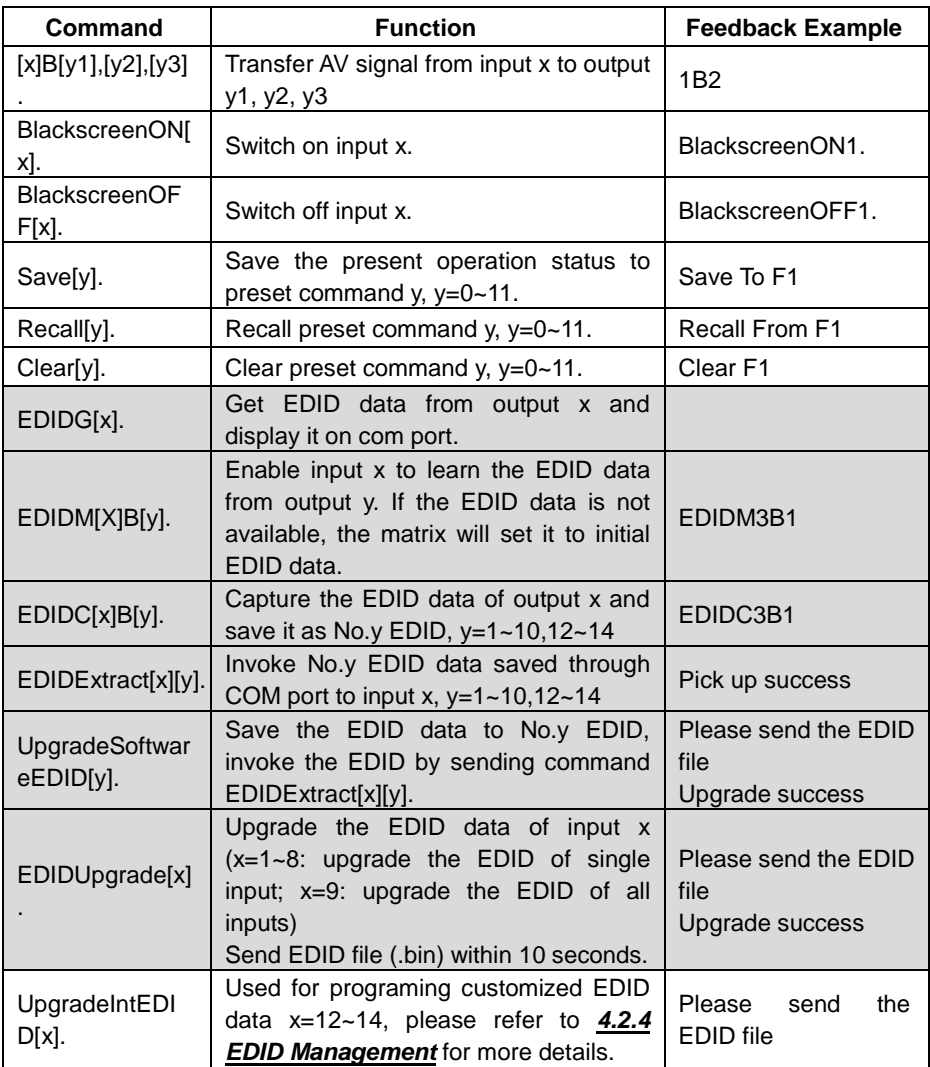

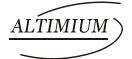

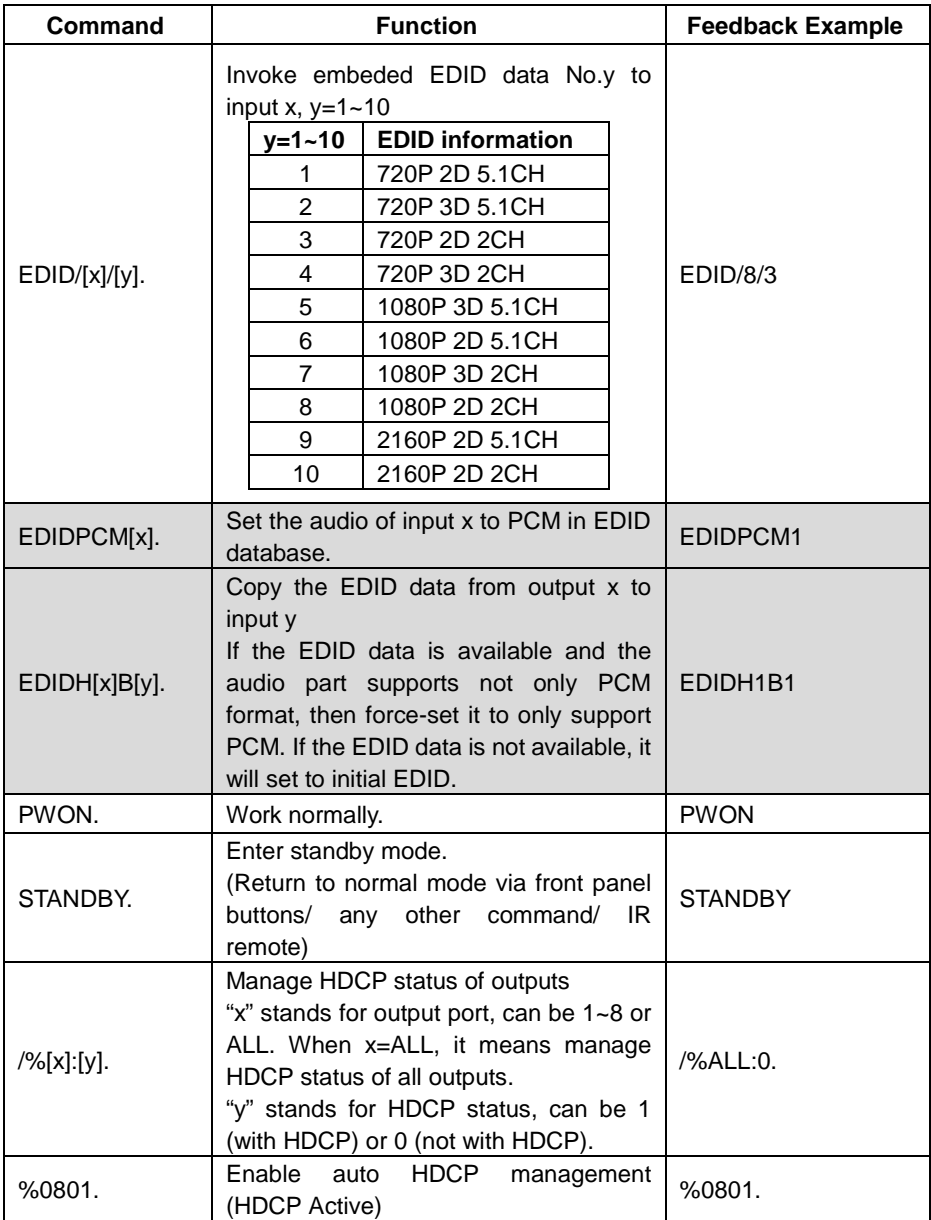

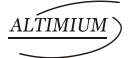

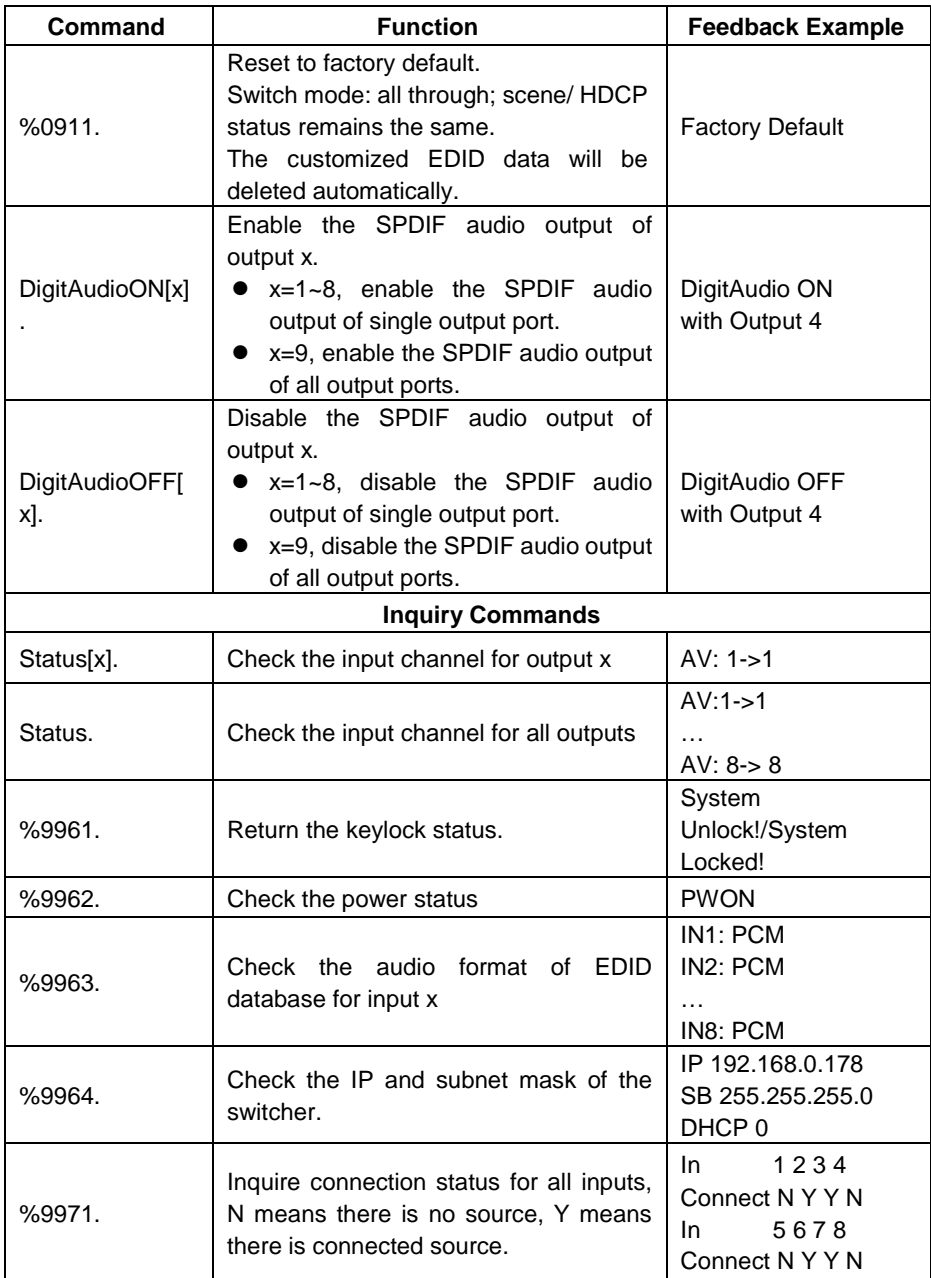

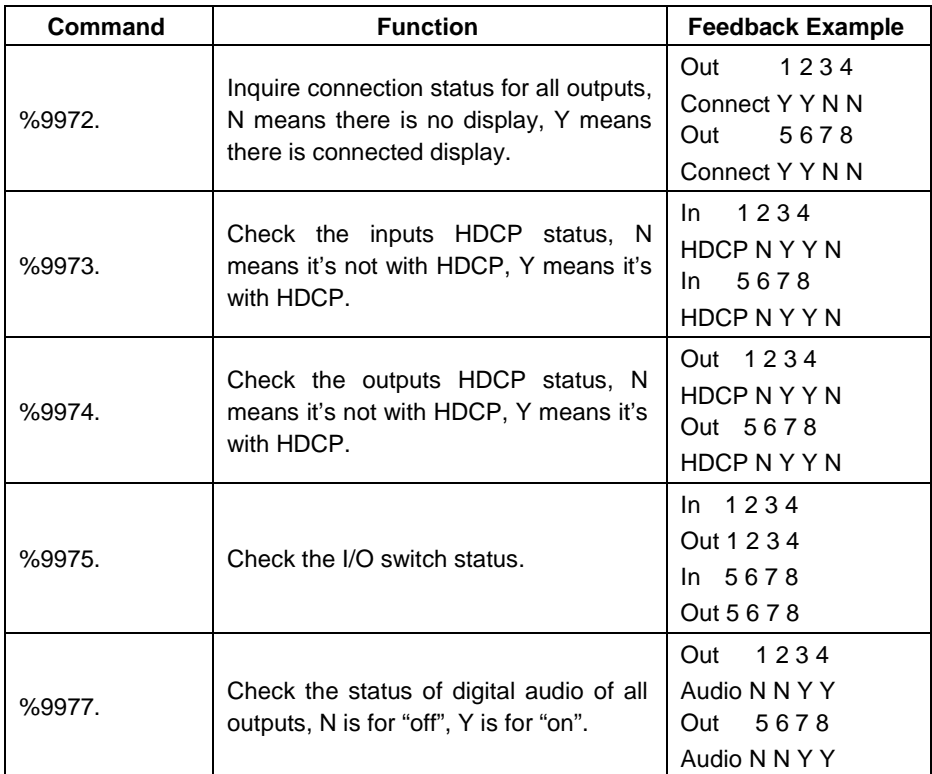

## <span id="page-15-0"></span>**4.2.4 EDID Management**

MAT.HDMI88-4K provides with convenient EDID management to create effective communication between the display and sources.

In factory default status (Status: 0000), MAT.HDMI88-4K pass through the signals directly, input& output device process the signal automatically. You can invoke other saved EDID data by adjusting the 4-pin EDID DIP switcher or sending corresponding RS232 command.

# <span id="page-15-1"></span>**4.2.4.1 Via RS232 commands**

Dial the switchers to "1111" to enable software EDID management.

# **Invoking embedded EDID data:**

Send command "**EDID[X]B[y].**" to enable input to invoke embedded EDID data of MAT.HDMI88-4K . For example, send "**EDID[4]B[3]**" , the INPUT device (4) will gain embedded EDID data is that **720P 2D 2CH.** 

## **EDID Copy**:

Send command "**EDIDM[X]B[y].**" to enable input to copy the EDID data of a display. For

example, send "**EDIDM[1]B[5]**" , the INPUT device (1) will gain EDID data from OUTPUT device(5).

### **Program Customized EDID data**:

Besides 10 kinds of embedded EDID, this product can program 3 kinds of customized EDID data.

- ① The EDID dial switch should be make sure on the "1111" status.
- ② Copy customized EDID data file (.bin) to the control device (e.g. a PC)
- ③ Running the RS232 control software, and then send the command **EDIDUpgrade[X], X is 12, 13, or 14, for example, send EDIDUpgrade[12].**
- ④ According the prompt and send custom EDID data file.
- ⑤ When prompt "Update success", the custom EDID data are set successfully.
- ⑥ Send the command **EDID[1]B[12],** the 1 input channel can invoke this new customized EDID data.

### <span id="page-16-0"></span>**4.2.4.2 Via 4-pin EDID DIP switcher**

Beside EDID can be managed via RS232 commands, MAT.HDMI88-4K boasts a 4-pin EDID DIP switcher to manage EEID. Dial the switchers to invoke demanded EDID data.

 **Embedded EDID data**: 10 sets in total, the chart below illustrate the 10 Embedded EDID data.

#### **Custom EDID data**: max at 3 sets

The chart below shows switcher status for custom EDID No. 12~14.

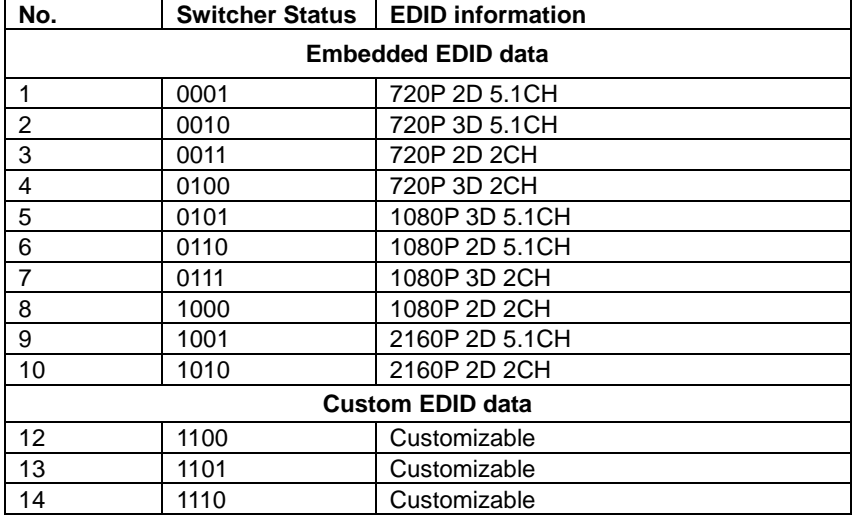

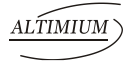

#### **Note:**

- **1)** EDID information listed in the above chart is factory default data. Embedded EDID data can be updated by sending command **UpgradeIntEDID[x].**
- **2)** Embedded EDID data can also be invoked via command **EDID/[x]/[y].**

# <span id="page-17-0"></span>**4.3 TCP/IP Control**

### <span id="page-17-1"></span>**4.3.1 Control Modes**

TCP/IP default settings: IP is 192.168.0.178, Gateway is 192.168.0.1, and Serial Port is 4001. IP can be changed as you need, Serial Port cannot be changed.

### **Controlled by single PC**

Connect a computer to the TCP/IP port of the MAT.HDMI88-4K, and set its network segment to the same as the default IP of the MAT.HDMI88-4K (192.168.0.178).

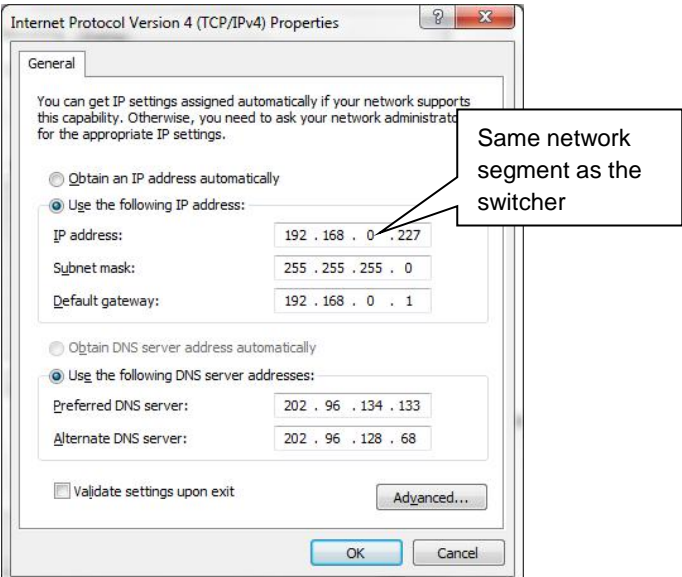

**Figure 4-4 Modify the IP of PC**

# **Controlled by PC(s) in LAN**

The MAT.HDMI88-4K can be connected with a router to make up a LAN with the PC(s), this make it able to be controlled in a LAN. When control, just make sure the MAT.HDMI88-4K's network segment is the same with the router. Please connect as the following figure for LAN control.

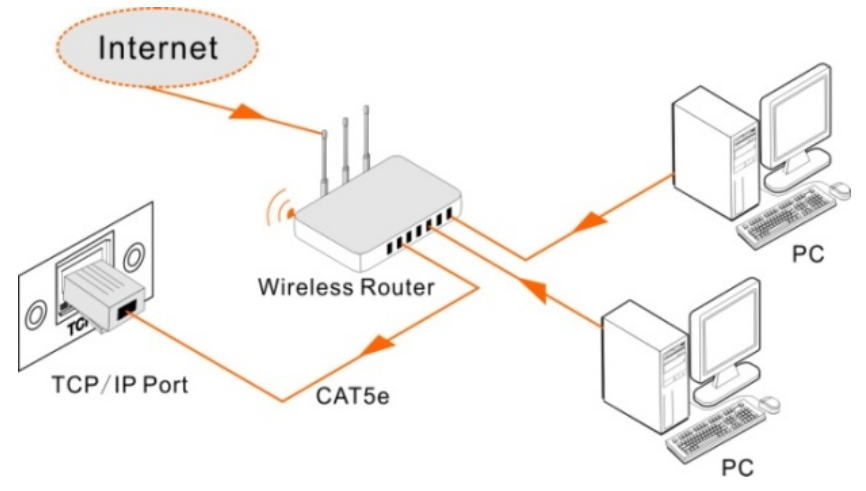

**Figure 4-5 Connect to LAN**

- **Step1.** Connect the TCP/IP port of the MAT.HDMI88-4K to Ethernet port of PC with twisted pair.
- **Step2.** Set the PC's network segment to the same as the MAT.HDMI88-4K. Do please remember the PC's original network segment.
- **Step3.** Set the MAT.HDMI88-4K's network segment to the same as the router.
- **Step4.** Set the PC's network segment to the original one.
- **Step5.** Connect the MAT.HDMI88-4K and PC(s) to the router. In the same LAN, each PC is able to control the MAT.HDMI88-4K asynchronously.

Then it's able to control the device via a TCP/IP communication software.

## <span id="page-18-0"></span>**4.3.2 Control MAT.HDMI88-4K via TCP/IP communication software**

(Exampled by TCPUDP software)

**1)** Connect a computer with TCPUDP software to MAT.HDMI88-4K. Open the TCPUDP software (or any other TCP/IP communication software) and create a connection, enter the IP address and port of MAT.HDMI88-4K (default IP: 192.168.0.178, port:4001):

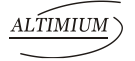

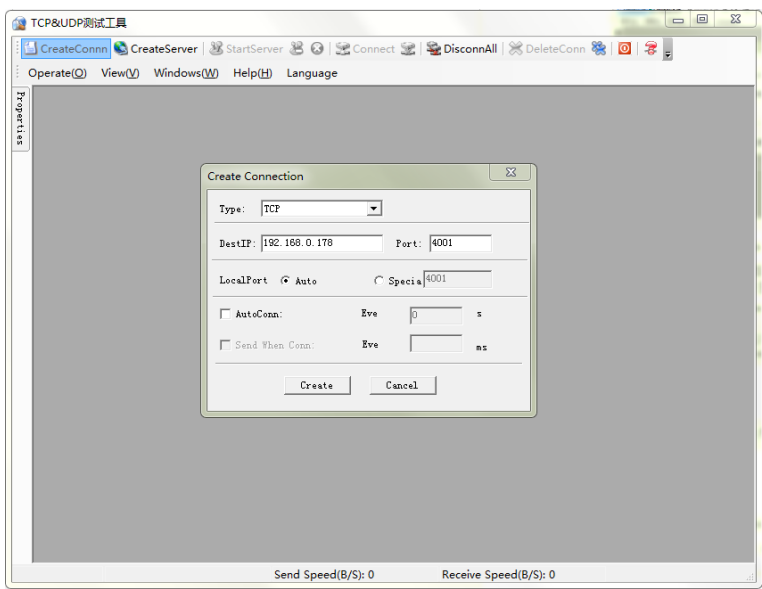

**Figure 4-6 Connect to TCPUDP**

**2)** Enter commands in designed area to control MAT.HDMI88-4K, see as below:<br> **2008** 

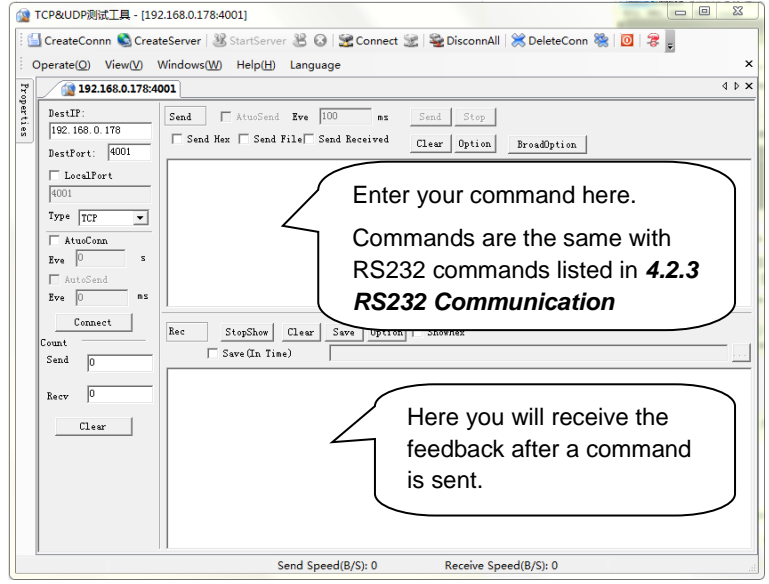

**Figure 4-7 Control interface of TCPUDP**

### <span id="page-20-0"></span>**4.3.3 Control MAT.HDMI88-4K via web-based GUI**

In addition to control MAT.HDMI88-4K via communication software 8x8 The Matrix Switcher can be controlled via web-based GUI It allows users to interact with the Matrix Switcher through graphical icons and visual indicators.

Type **192.168.0.178** in your browser, it will enter the log-in interface shown as below:

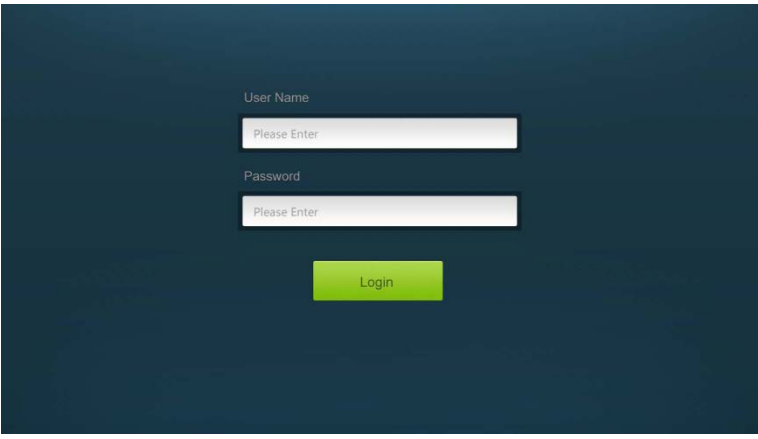

**Figure 4-8 Login GUI**

This system divides into administrator and user mode.

**Administrator mode:** User name: admin; Password: admin (default setting)

**User mode:** User name: user; Password: user (default setting).

**Note:** Log in as admin can access more configuration interfaces than user. Here is a brief introduction to the interfaces.

#### <span id="page-20-1"></span>**4.3.3.1 Scene Menu**

Type the user name: admin, password: admin, and then click **LOGIN**, it will show the Scene menu as shown below:

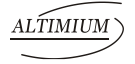

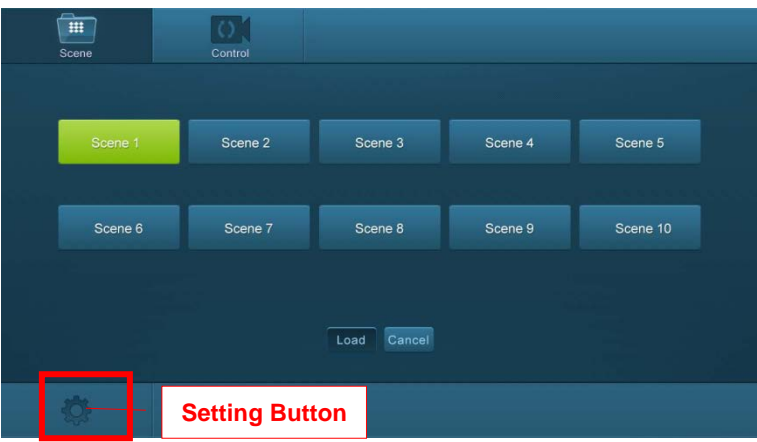

**Figure 4-9 Scene Menu**

All ten scenes are shown in above interface.

Select a scene and then click **"Load**" can invoke the selected scene.

Click "**cancel**" to cancel the current operation.

#### <span id="page-21-0"></span>**4.3.3.2 Control Menu**

Click "**Control**" to enter the following interface, it provide intuitive I/O connection switching.

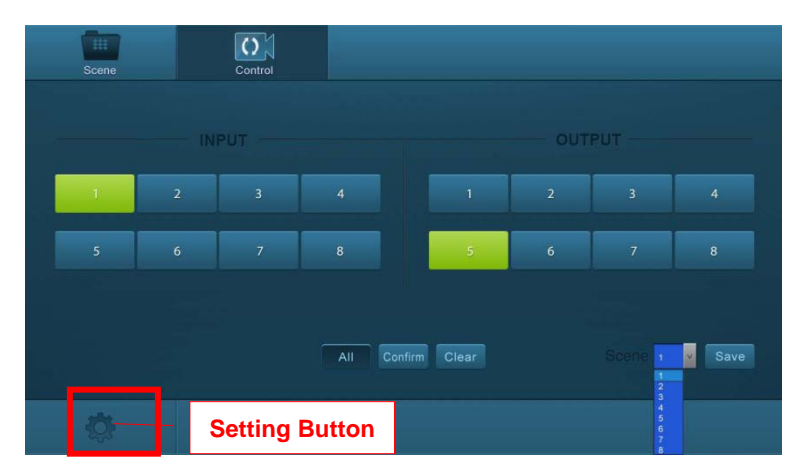

# **Figure 4-10 Control Menu**

The button matrix displays every possible connection between every input and output;

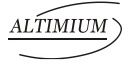

users can carry on the connections by clicking corresponding button.

Buttons 1~8 at the right-bottom corner provides quick saving and recall for overall connection status. For example:

**Step1:** Select button1 at INPUT column

**Step2:** Select button 5 at OUTPUT column (If all OUTPUT ports in needed, you only need to click "All".)

**Step3:** Choose a scene that you want to save.

**Step4:** Click "**Confirm**" to save the setting or Click "**Clear**" to clear set up.

### <span id="page-22-0"></span>**4.3.3.3 Configuration Properties**

#### **1. Configuration:**

1) Click setting button **the set of the configuration interfaces.** 

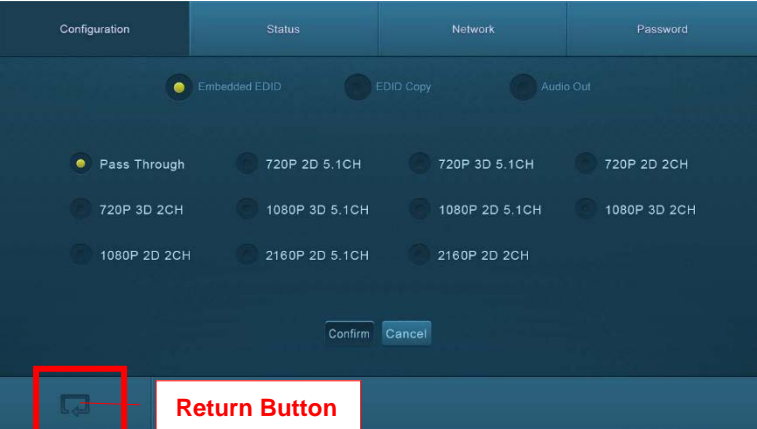

## **Figure 4-11 Embedded EDID**

All embedded EDID of MAT.HDMI88-4K are shown in the above interface. User can select EDID in accordance with actual needs.

2) Select "**EDID Copy"** to enter the following interface:

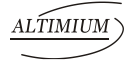

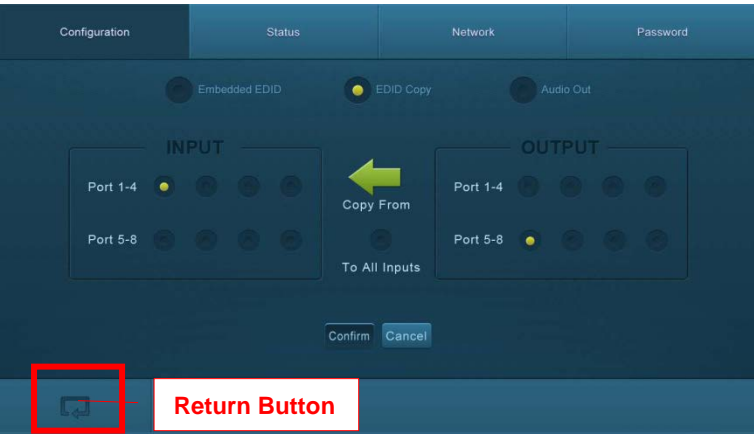

**Figure 4-12 Copy EDID**

The EDID of INPUT device can be gained from OUTPUT devices.

**Step1:** Select one OUTPUT device that you want to copy its EDID.

**Step2:** Select one or more input devices that need to gain EDID. When select To All inputs, all input devices will copy the EDID from output device.

**Step3:** Click "**Confirm**" to save the setting or click "**Cancel**" to cancel operation.

3) Select "**Audio Out**" to enter the following interface to turn on/off the Audio Output.

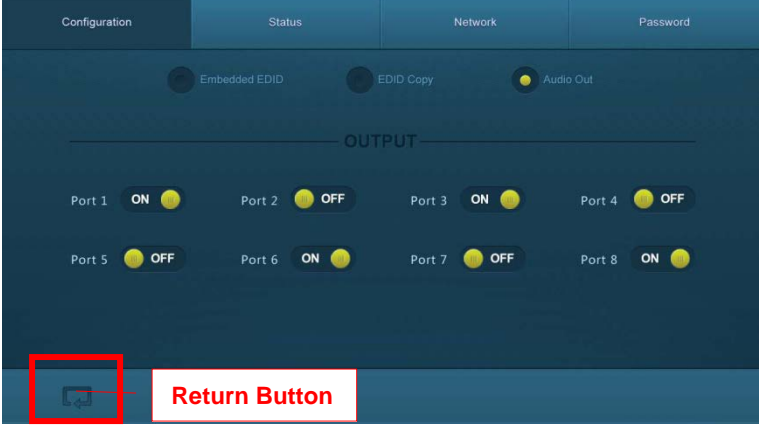

**Figure 4-13 Audio EDID**

### **2. Status:**

1) At the top of the interface, click "Status" to enter the following interface to modify the name and mode of this machine, and then they will be display in LCD screen.

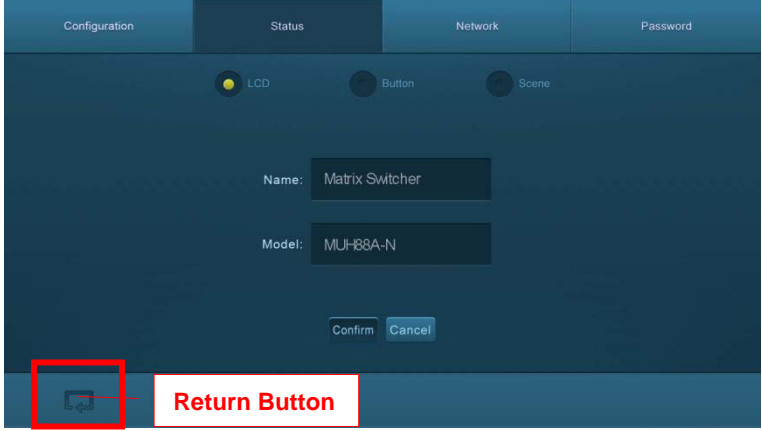

# **Figure 4-14 Status- LCD**

2) Select "**Button**" to enter the following interface to modify the name of buttons.

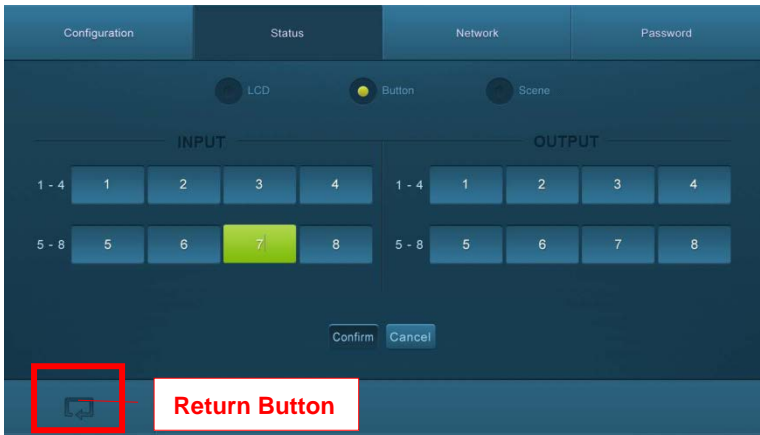

## **Figure 4-15 Status- Button**

3) Select "**Scene**" to enter the following interface to modify the name of scenes.

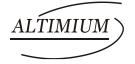

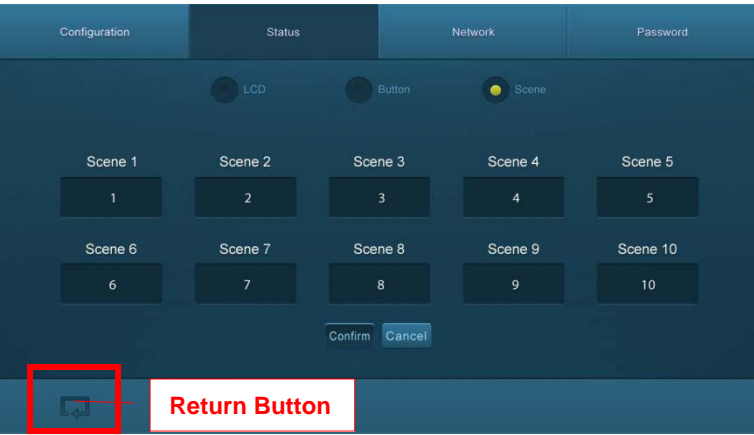

**Figure 4-16 Status-Scene**

#### **3. Network:**

At the top of the interface, click "**Network**" to enter the following interface to inquire and configure network settings including MAC address, IP address, subnet mask, and Gateway.

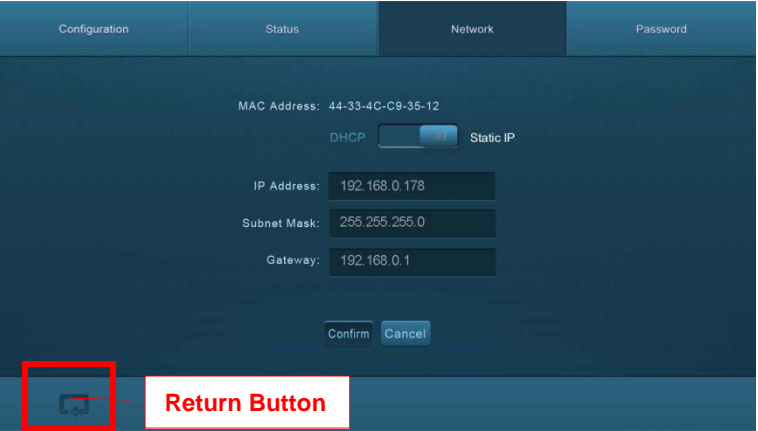

**Figure 4-17 Network**

## **5. Password**

At the top of the interface, click "**Password**" to enter the following interface to inquire and modify the admin or user password.

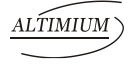

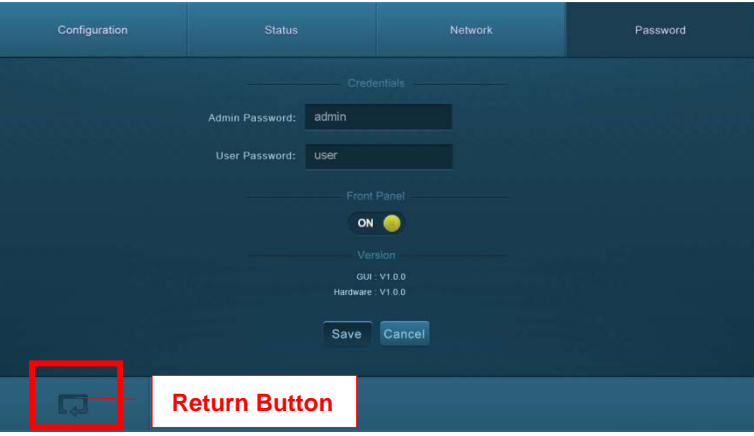

**Figure 4-18 Password**

In the above interface, turn on the Front Panel to lock all buttons of machine, they cannot be operated.

## <span id="page-26-0"></span>**4.3.4 TCP/IP Configuration**

IP address, subnet mask, and Gateway of MAT.HDMI88-4K can be modified via GUI from the above description, but beyond that users can configure the IP port, including IP reset, password reset, and IP module firmware update on the WebServer.

Type the designed website (Default: 192.168.0.178:100, changeable) in your browser. Enter correct username and password to log in the WebServer:

**Username**: admin; **Password**: admin

Here is the main configuration interface of the WebServer:

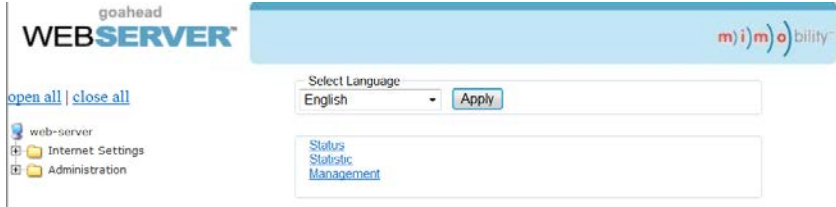

**Figure 4-19 TCP/IP Configuration**

## <span id="page-26-1"></span>**4.3.5 GUI Update**

GUI for **MAT.HDMI88-4K** supports online update i[n http://192.168.0.178:100.](http://192.168.0.178:100/) Type the username and password (the same as the GUI log-in settings, modified password will be available only after rebooting) to log in the configuration interface. After that, click

**Administration** at the source menu to get to **Upload Program** as shown below:

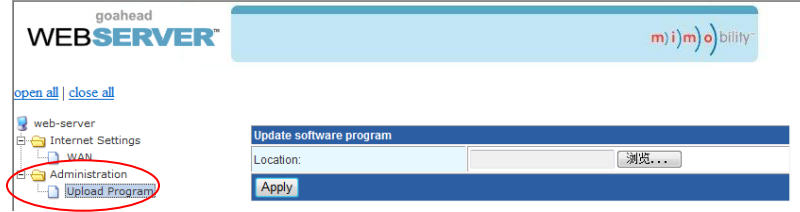

#### **Figure 4-20 GUI Update**

Select the desired update file and press Apply, it will start upgrading then.

# <span id="page-27-0"></span>**4.4 Firmware Upgrade through USB port**

MAT.HDMI88-4K boasts a USB port for firmware upgrade on the rear panel.

**Preparation:** copy the upgrade software DfuSe Demonstration& upgrade file (.dfu) to control PC.

#### **Steps to upgrade the device:**

**Step1.**Connect the control PC to the USB port of MAT.HDMI88-4K.

- **Step2.**Reboot MAT.HDMI88-4K to enter upgrade mode. Press and hold button **2**& **3** when rebooting. The power indicator will keep blinking in upgrade mode.
- **Step3.**Double-click the icon of upgrade software DfuSe Demonstration (see the figure below).

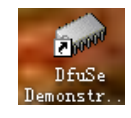

**Figure 4-21 Icon of DfuSe Demonstration**

It will pop up the following window:

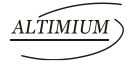

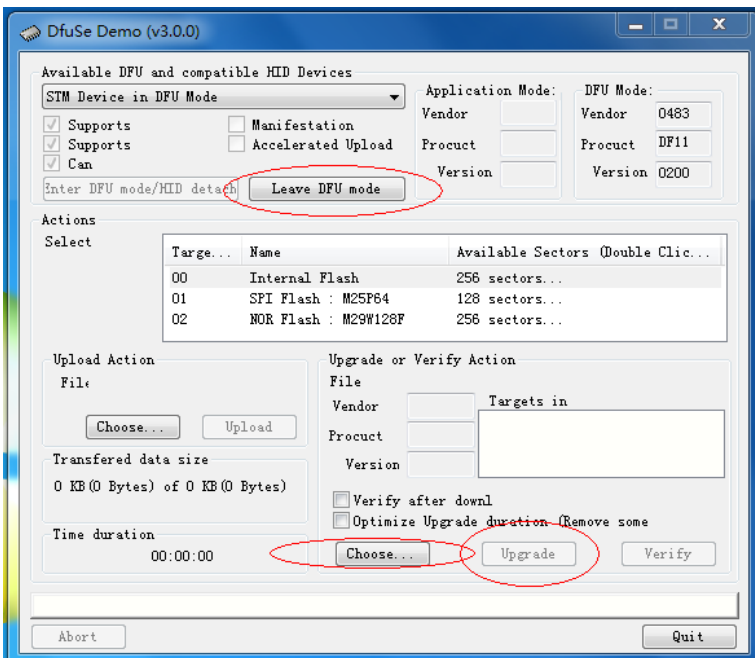

**Figure 4-22 Upgrade firmware via DfuSe Demonstration**

**Step4.**Click **Choose…** to load desired upgrade file (.dfu).

**Step5.**Click **Upgrade** to start.

 Make sure the button **Leave DFU mode** is available to ensure control PC and MAT.HDMI88-4K are connected successfully.

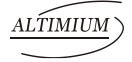

# <span id="page-29-0"></span>**5. Specification**

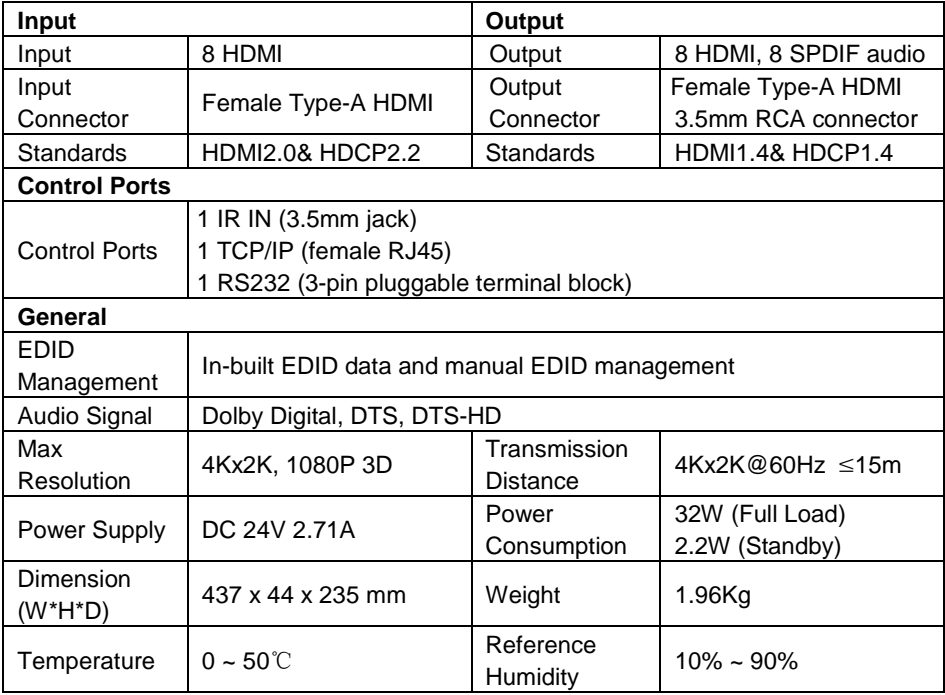

Recommend using quality HDMI cables in order to attain prefered transmission distance and effects.

# <span id="page-29-1"></span>**5.1 Supported Resolution**

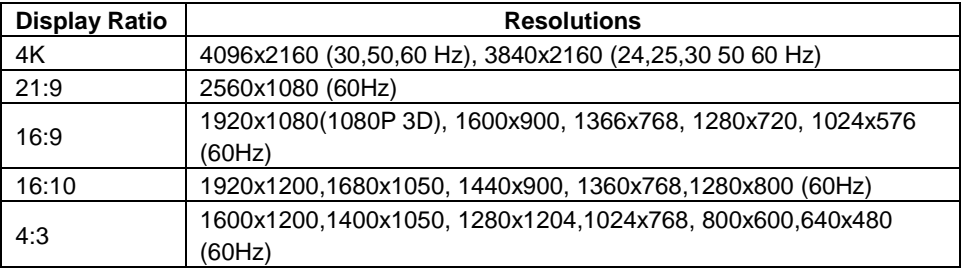

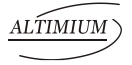

# <span id="page-30-0"></span>**6. Panel Drawing**

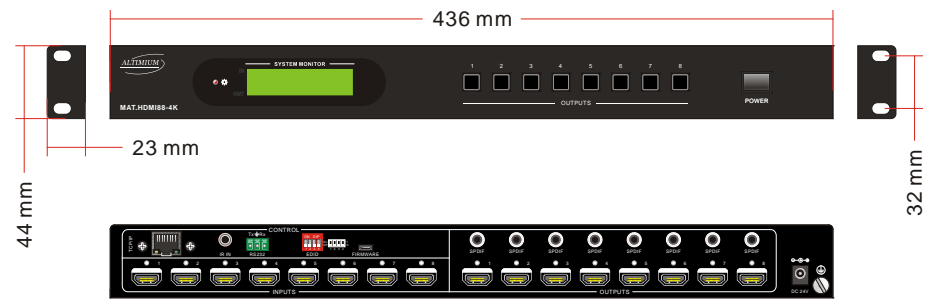

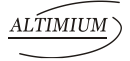

# <span id="page-31-0"></span>**7. Troubleshooting & Maintenance**

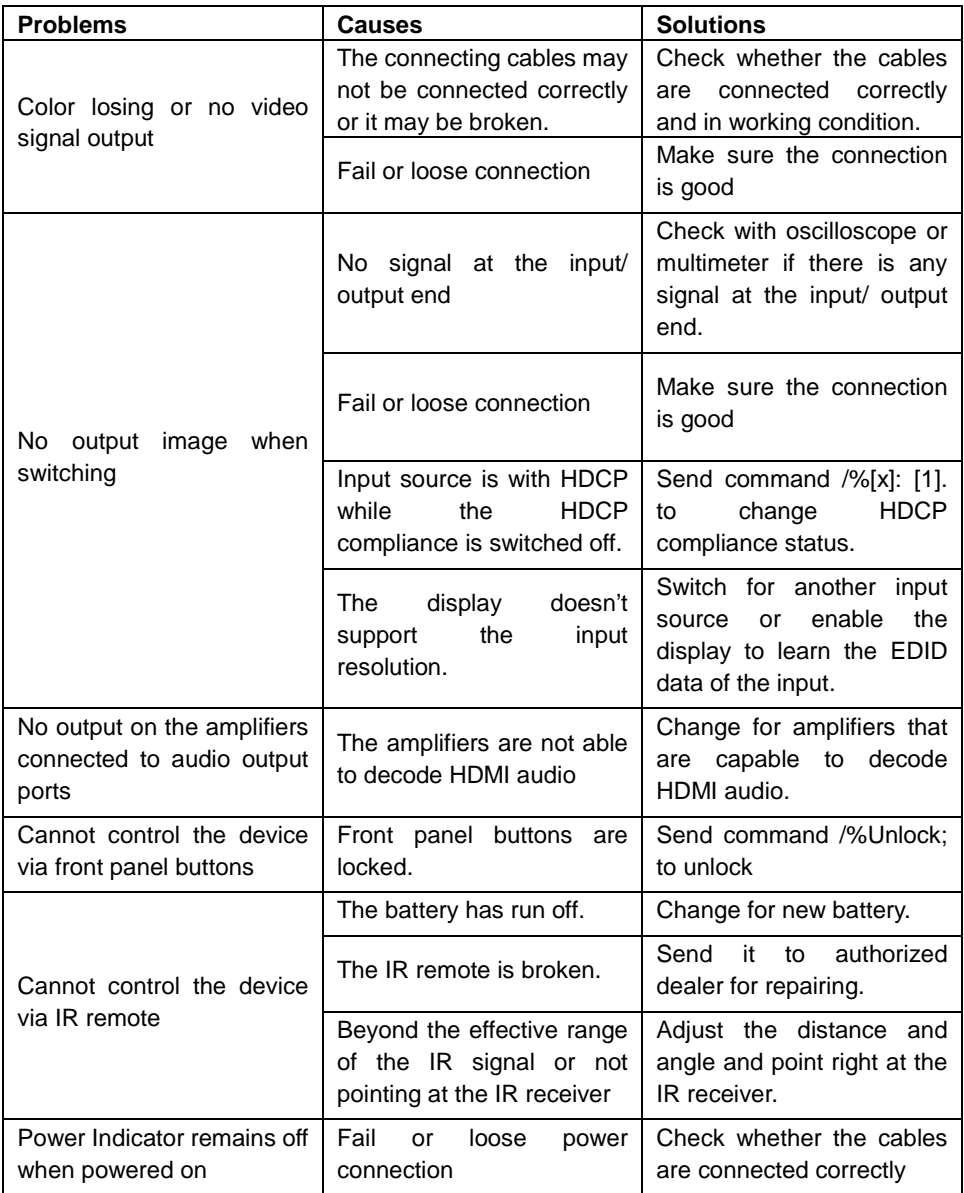

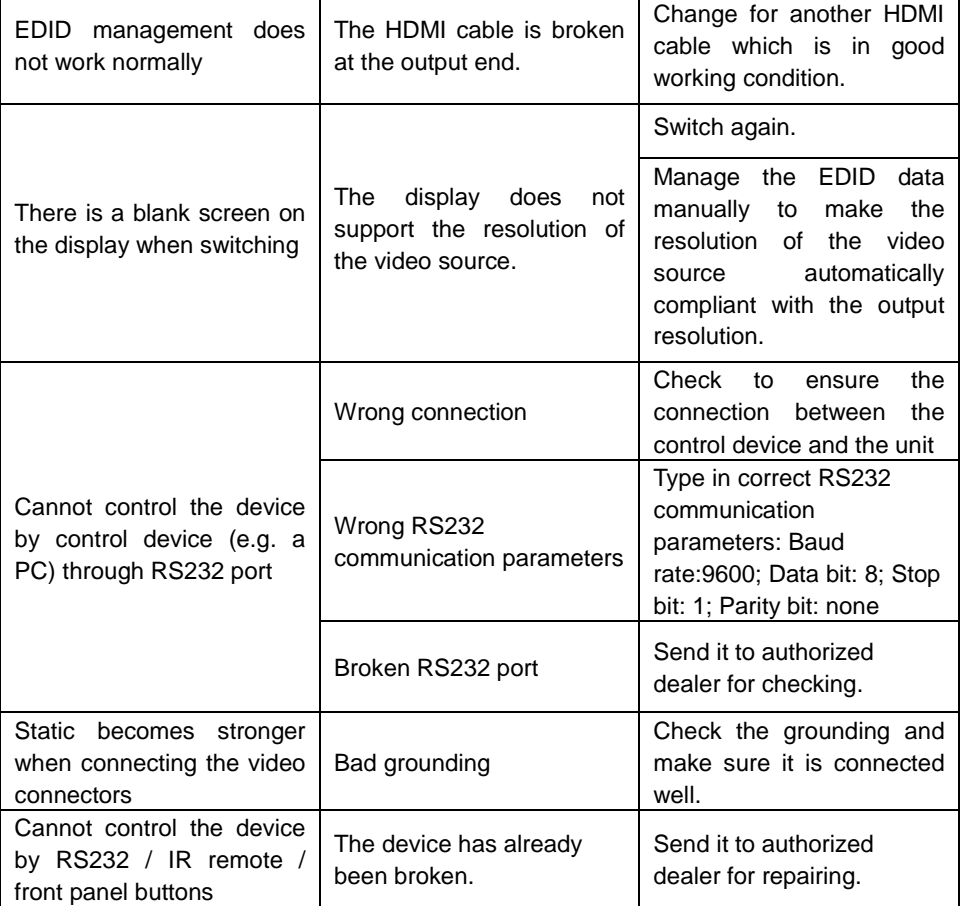

If your problem persists after following the above troubleshooting steps, seek further help from authorized dealer or our technical support.

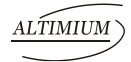

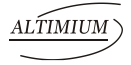

# <span id="page-33-0"></span>**8. After-sales Service**

If there appear some problems when running the device, please check and deal with the problems reference to this user manual.

**1. Product Limited Warranty:** We warrants that our products will be free from defects in materials and workmanship for **three years,** which starts from the first day the product leaves warehouse (check the SN mark on the product).

Proof of purchase in the form of a bill of sale or receipted invoice must be presented to obtain warranty service.

### **2. What the warranty does not cover:**

- Warranty expiration.
- Factory applied serial number has been altered or removed from the product.
- $\bullet$  Damage, deterioration or malfunction caused by:
	- Normal wear and tear
	- Use of supplies or parts not meeting our specifications
	- No certificate or invoice as the proof of warranty.
	- The product model showed on the warranty card does not match with the model of the product for repairing or had been altered.
	- Damage caused by force majeure.
	- Servicing not authorized
	- Other causes which does not relate to a product defect
- Delivery, installation or labor charges for installation or setup of the product
- **3. Technical Support:** Email to our after-sales department or make a call, please inform us the following information about your cases.
	- **Product version and name.**
	- Detailed failure situations.
	- The formation of the cases.

**Remarks**: For any questions or problems, please try to get help from your local distributor.

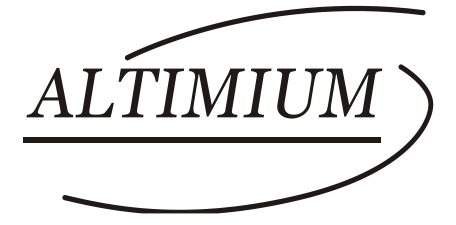

#### **ALTIMIUM**

587 Avenue Blaise Pascal 77550 MOISSY-CRAMAYEL Tél : 01.64.13.31.00 Fax: 01.60.29.62.70 Mail: contact@tesca-audio.com Web: www.altimium.com